# ATTENTION: **Faculty, Students & Staff**

**Registration update:**

**\*\*Effective 2012-2013 all Academic Sessions will display as (1) One Term on the student official transcript.**

**The Academic Term & Session** 

**Term: Winterim**

**Session: 01-Session**

**\*\*Beginning Spring 2014, the Summer semesters are as follows:** 

**TERM: Summer**

**Sessions: Summer1, Summer2, Summer 11Wks** 

**\*\*Effective Fall 2012 the semesters are as follows:** 

**TERM: Fall**

**Sessions: 15Weeks, 1st 7.5Wk, 2nd 7.5Wk**

**TERM: Spring**

**Sessions: 15Weeks, 1st 7.5Wk, 2nd 7.5Wk**

#### **Student Login instruction:**

**Logon page**: **Username and password are the same as your network logon (Your NETWORK LOGIN would be the username and password you would use to login to any computer on campus) If you do not know your login information or need to reset your login information please contact the IT Helpdesk (610-399-2043)** *PLEASE BE MINDFUL* that **if you change your password, your network logon will be changed as well**.

**\*\* If have difficulty with using the IQWEB (self-service), please call Latashia Johnson at 610-399-2437**

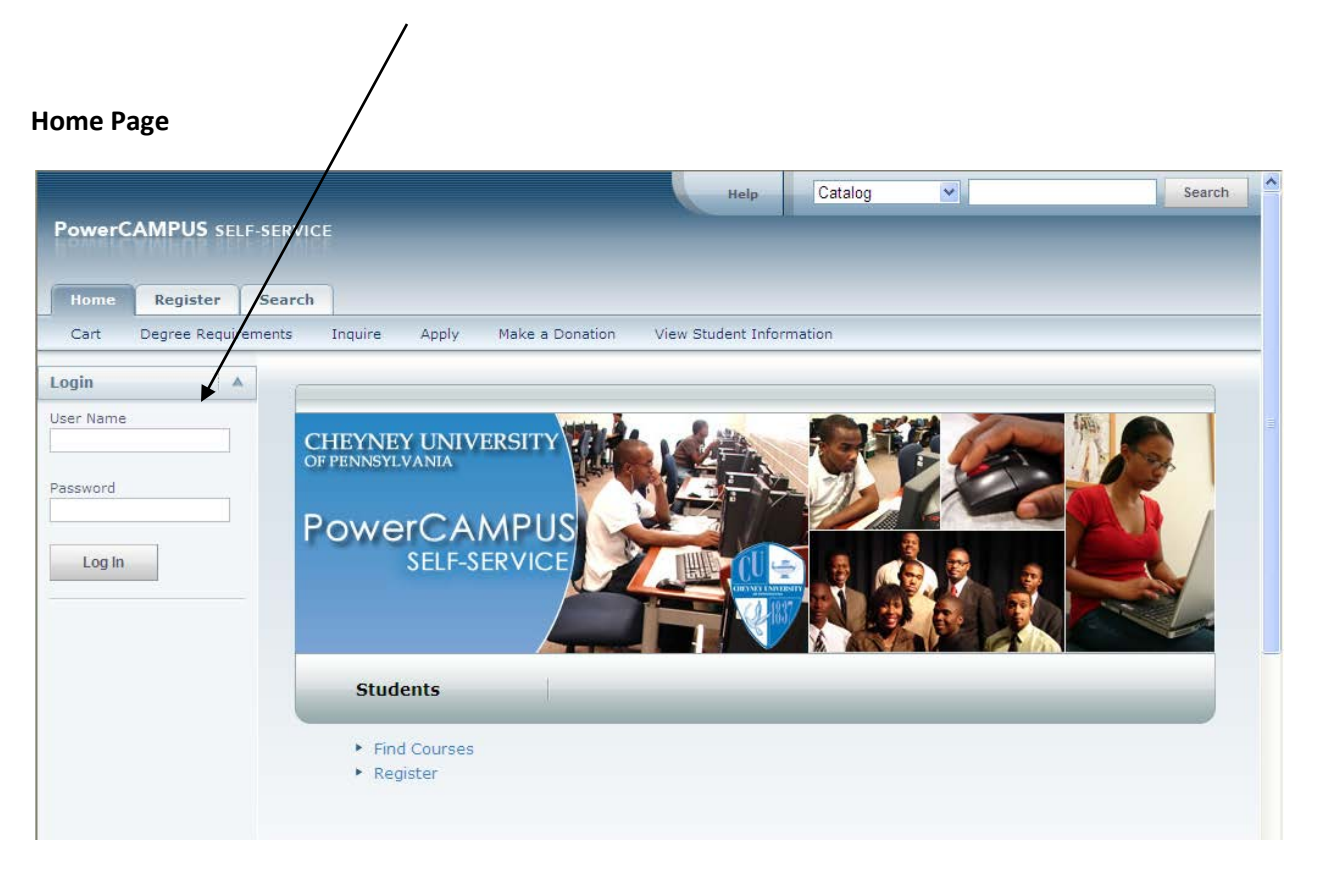

### **Verify page request**

a) **System ID** which is your "student ID" (9 digits) should be entered like this (000101200)

b) First name and Last name has to be spelled the same as your account name in the Power Campus

c) You must enter your DOB in this format (06/17/1988) if your DOB is invalid, you must contact admission to have the correct information entered into the system

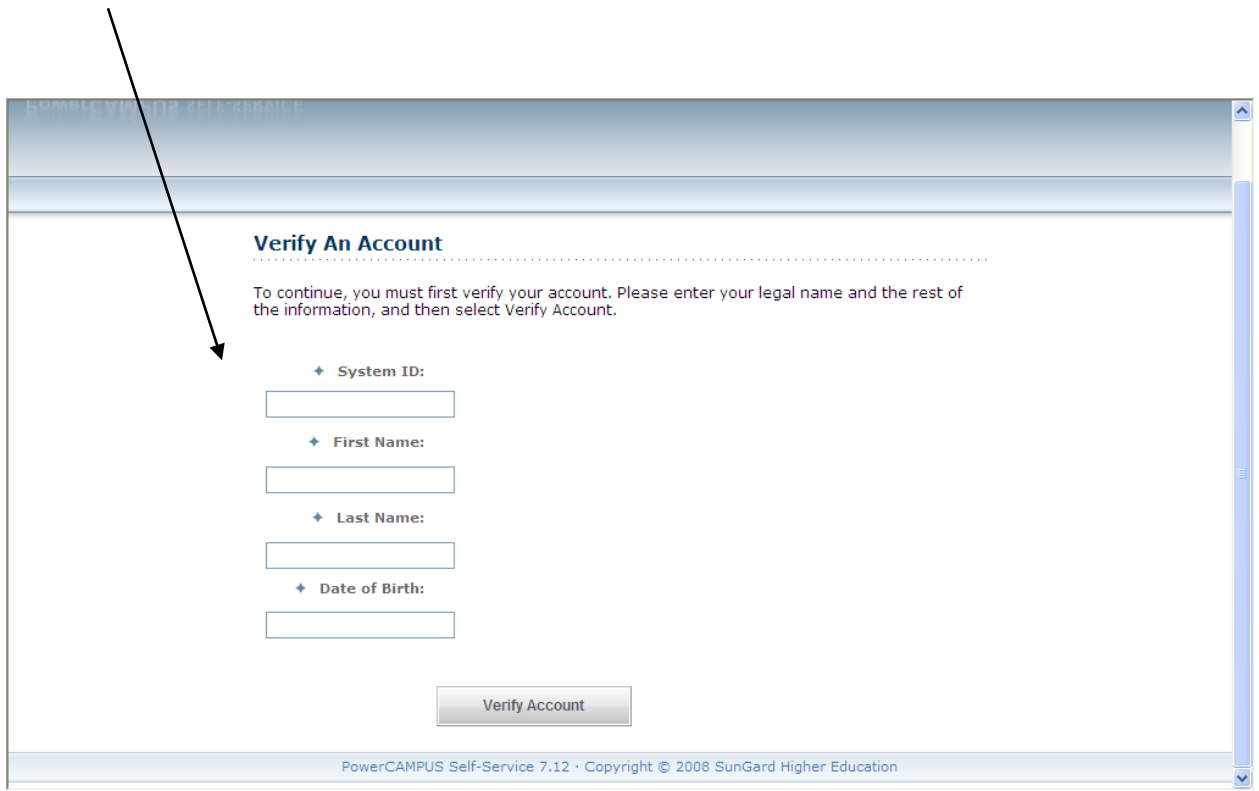

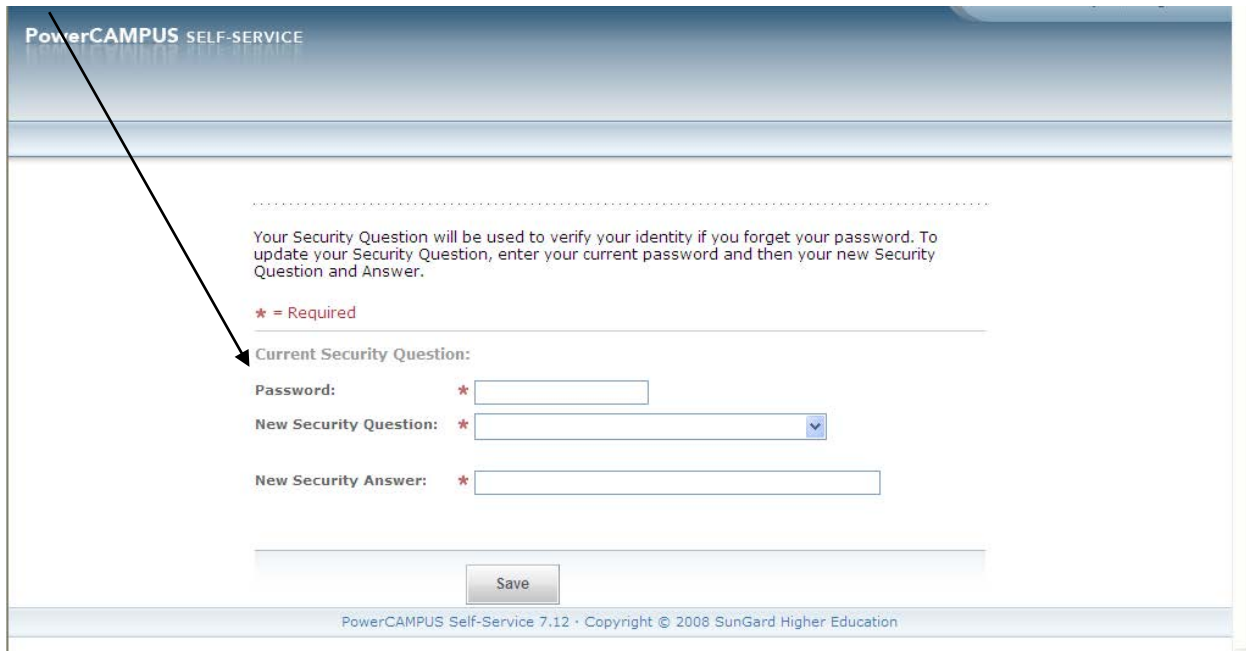

*PLEASE BE MINDFUL* that **if you change your password, your network logon will be changed as well**.

**\*\*For all the account management issues (username & password) Please contact IT helpdesk at 610- 399-2043.**

**\*\* If have other difficulty using the Power Campus (Self-Service), please call Ms. Latashia Johnson at 610-399-2437**

# **Self Service** : **Basic Design of Web Page (Options avaiable to you as a Student)**

#### **Home Page**

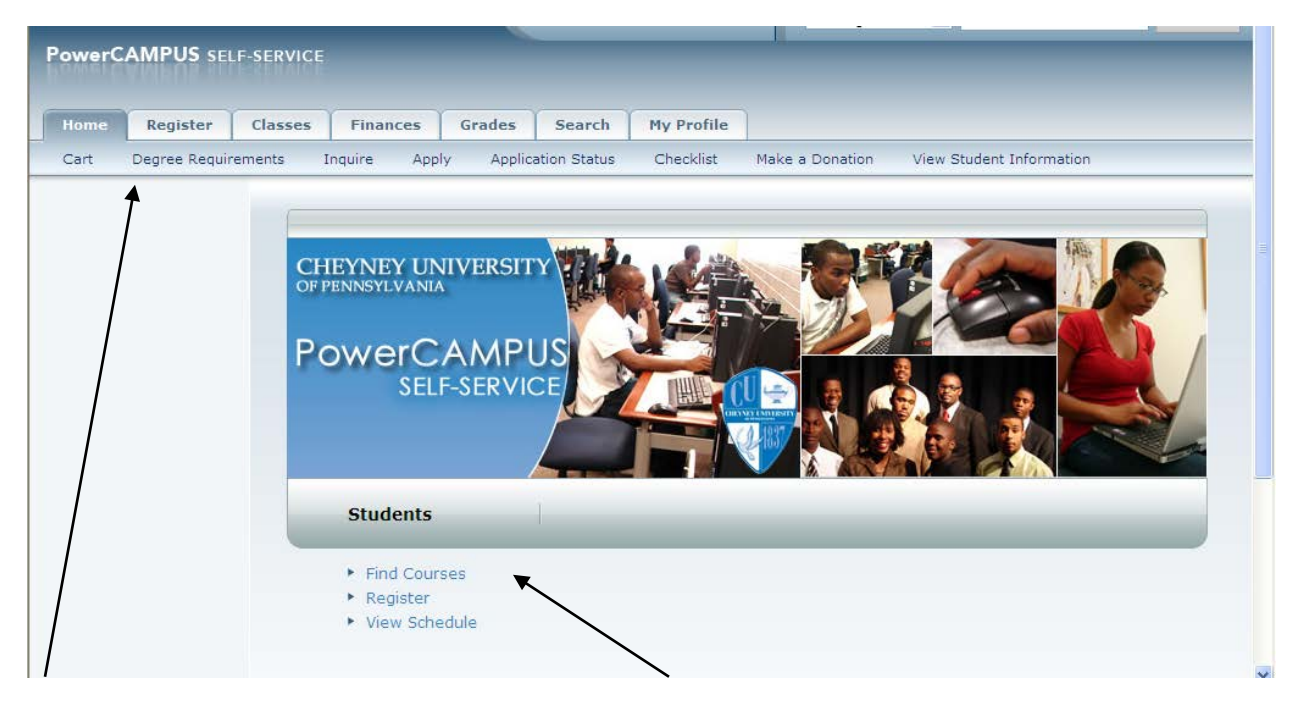

**Cart:** shows the list of your course sections **Find Courses**: Find courses offered for semesters **Register**: Option to Register for Class **Inquiry**: Request information about Cheyney **View Schedule**: Your course roster **Apply**: Option to apply to Cheyney **Application Status**: Admission application for acceptance **View Student information**: Shows student's personal data

# **Register Tab**

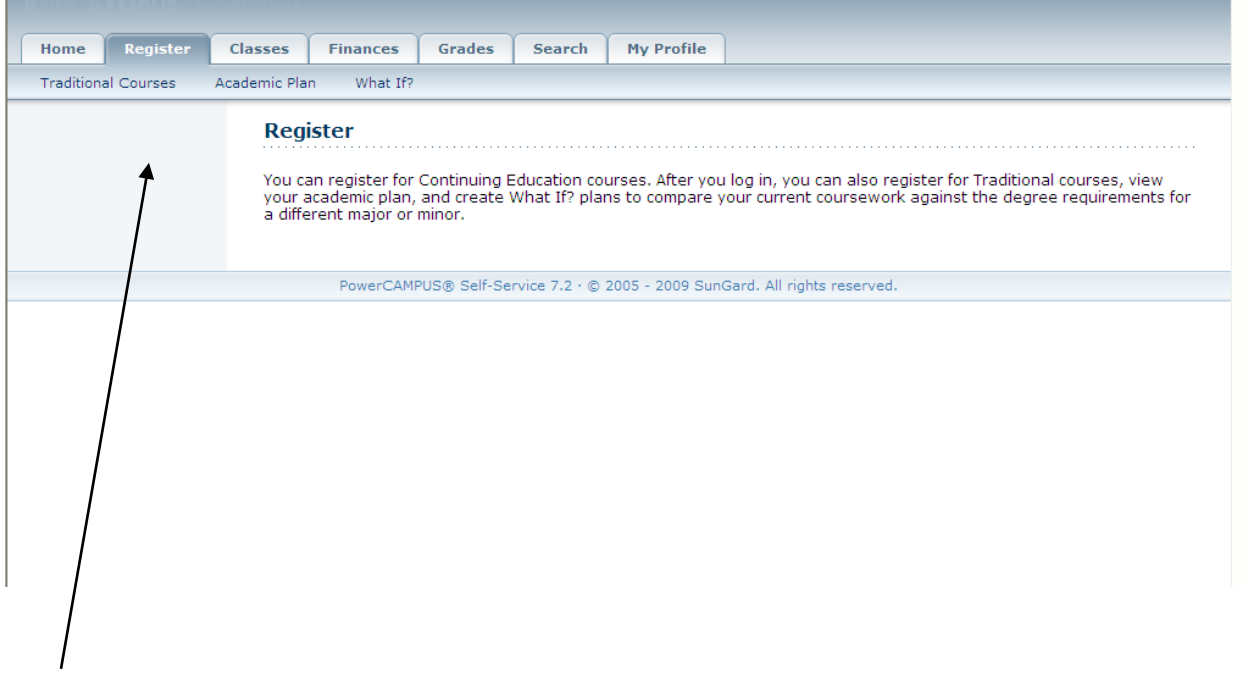

**Traditional Course**: Allows you to search for courses sections, course catalog, register for class & view class schedule

## **Classes Tab**

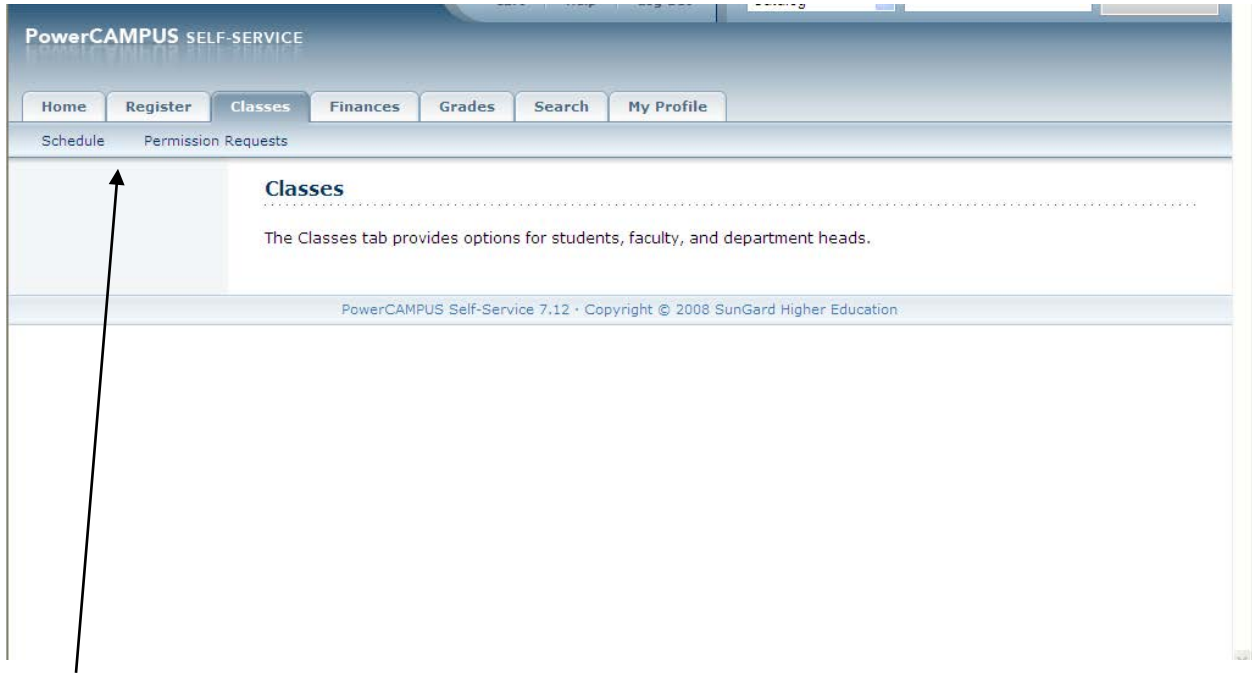

**Schedule**: Allow you to view registered courses information (start & end times, professor, etc.) also will allow you to view courses listed in your cart.

**Permission Request**: Shows a list of permission request you have submitted to an instructor for permission to enter the class. **(If the course request permission)**

#### **Finances Tab**

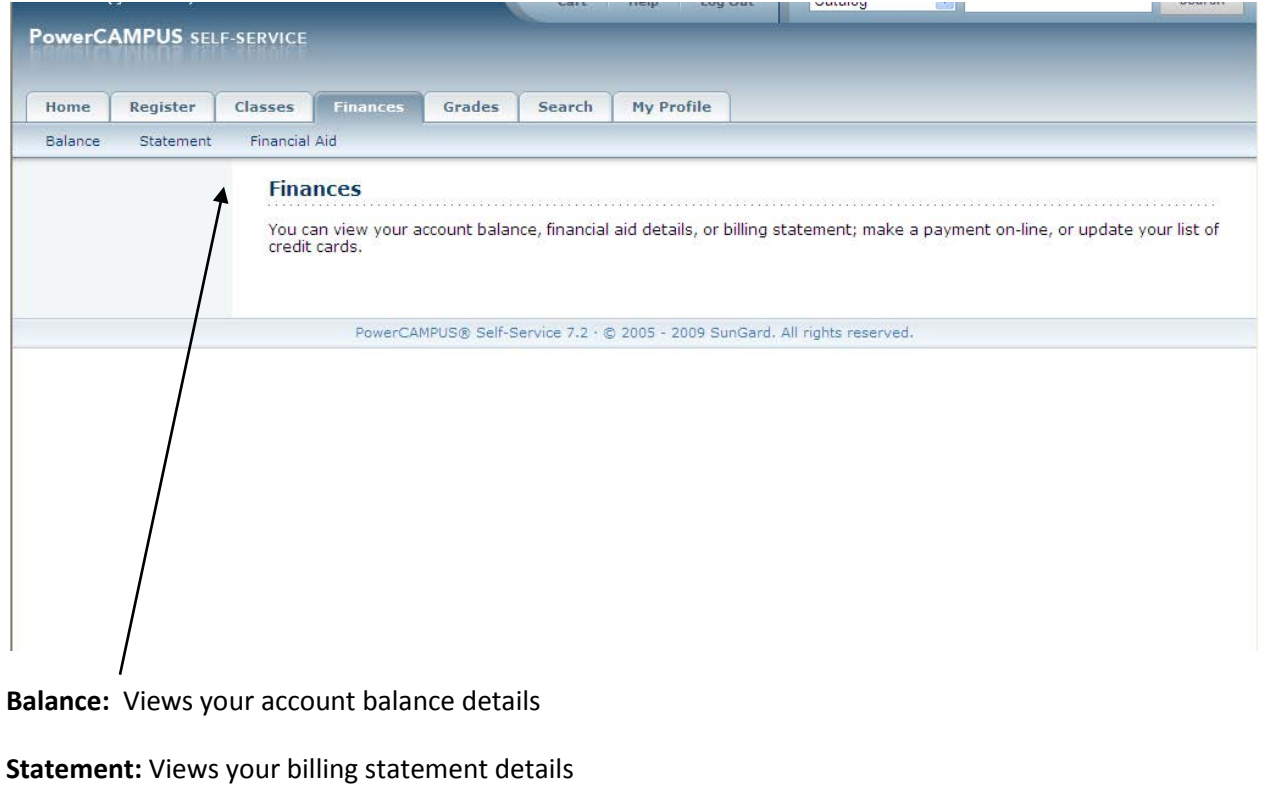

**Financial Aid:** Views your Financial Aid details

#### **Grades Tab**

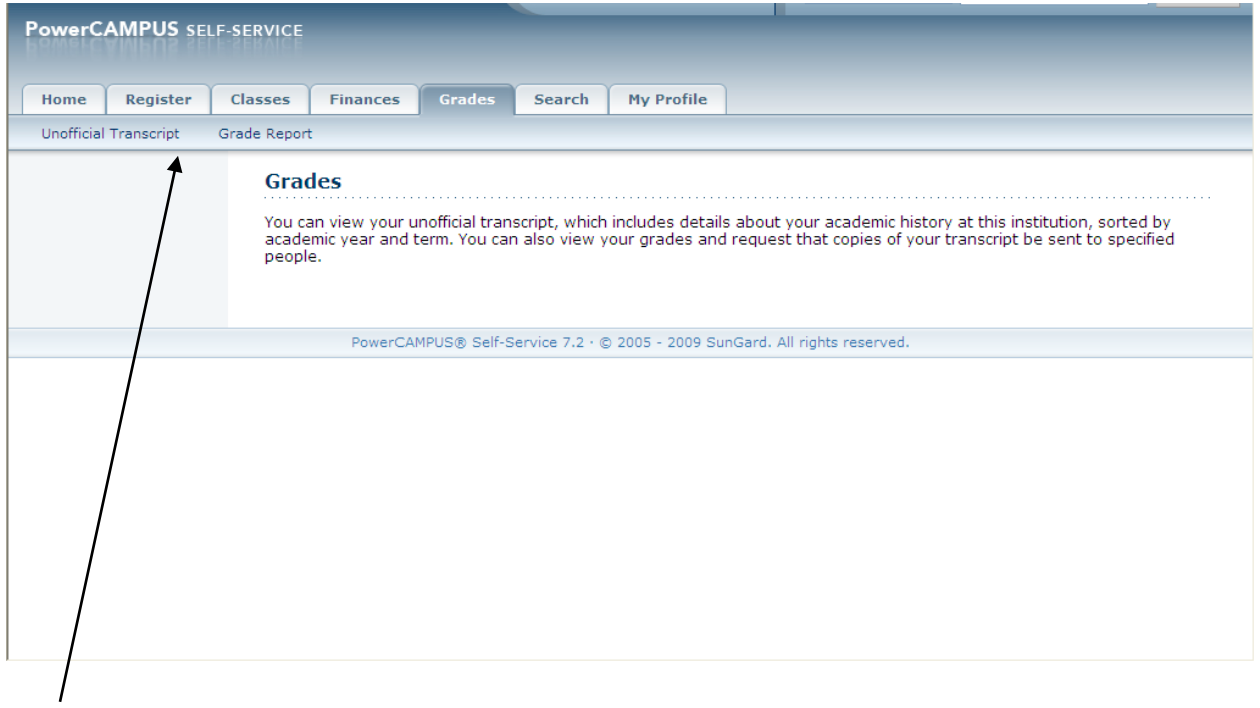

**Unofficial Transcript**: Displays your complete academic history at the institution

**Grade Report**: Displays your grades for a specified year and term

#### **Search Tab**

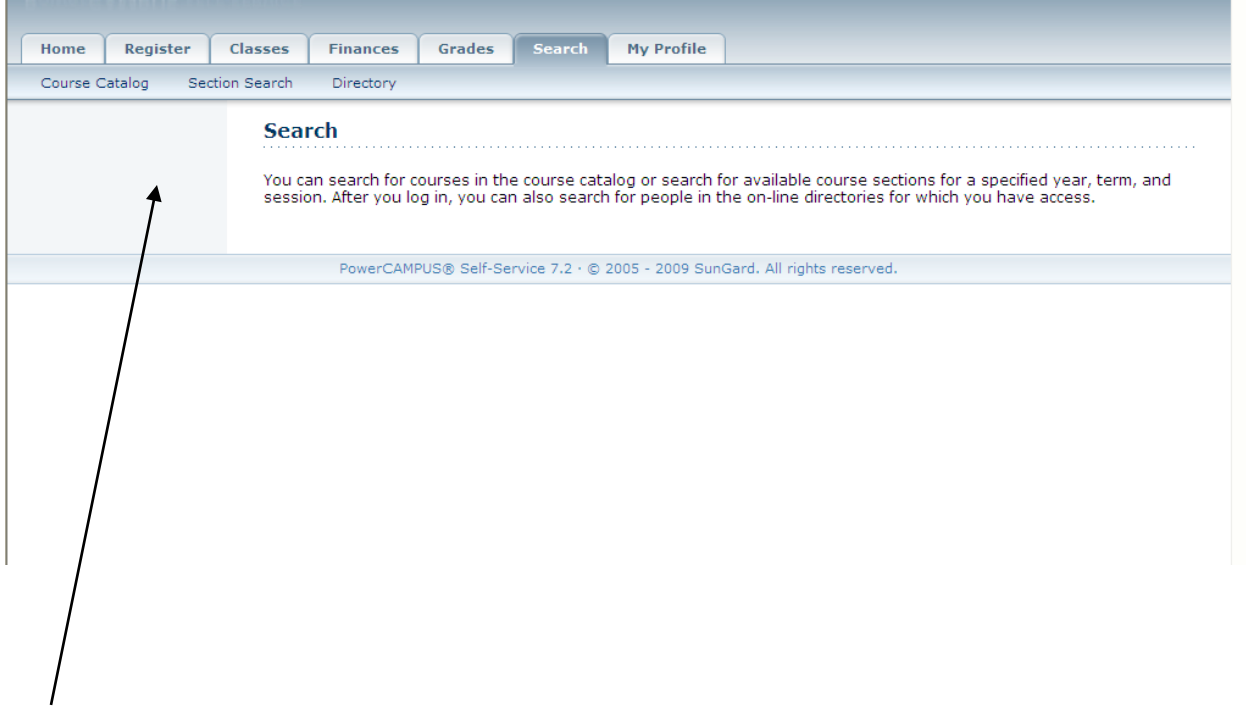

**Course Catalog**: Allows you to search courses avaiable in the catalog at the Institution

**Section Search**: Allows you to search course offerings avaiable for a specific Term & Year.

**Directory:** Seach the Directory for Student/Faculty **(Not Active)**

## **My Profile Tab**

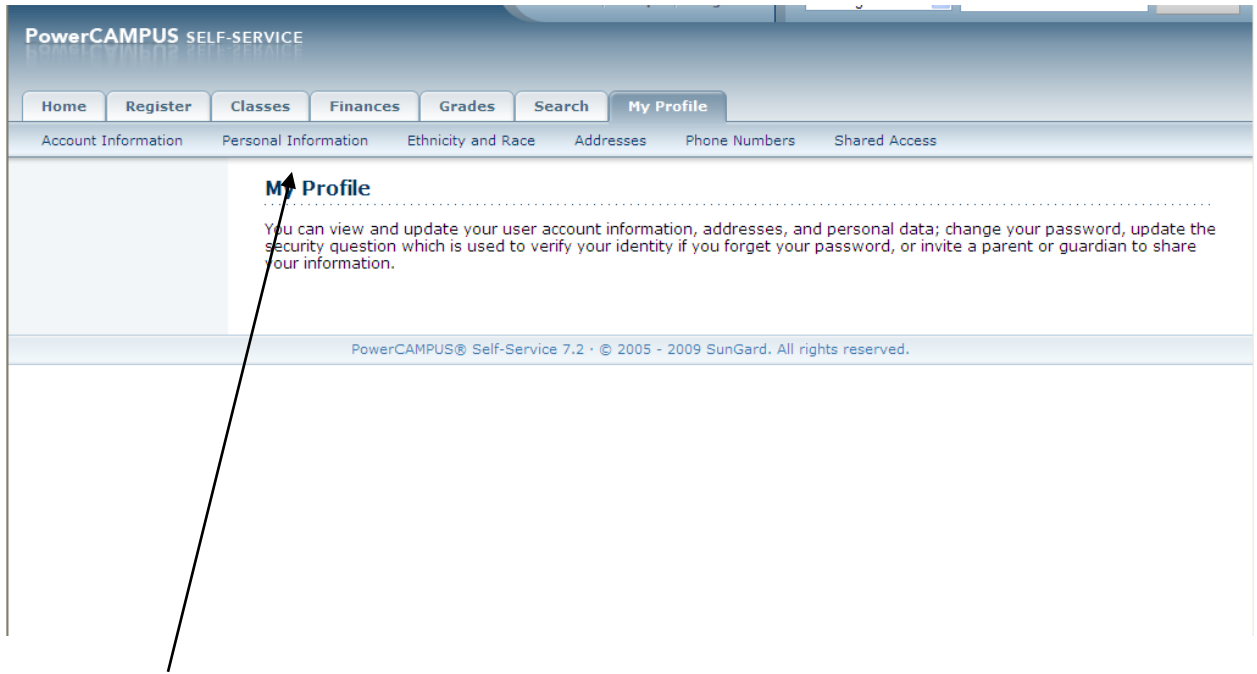

**Account Information:** Update your user account information (security question & password)

**Personal Information**: Shows your personal data **(Unavailable for updates)**

**Ethnicity and Race**: Allows you to update your ethnicity and race information **(Federal Regulations request)**

**Phone numbers**: Shows your telephone number in the system **(Unavailable for updates)**

# **Student Profile for Self Service (Traditional Registration)**

The "Home Pages" shows the tabs you have available to you as a student:

You can access the **On-Line Help link** at the top of the page if you have any questions about the Web page you are viewing. Select the **"Help"** link at the top of the page , then from the drop-down menu, select **Help for this page**. (See Screen Shot 2)

### **Screen Shot 1-Home Page**

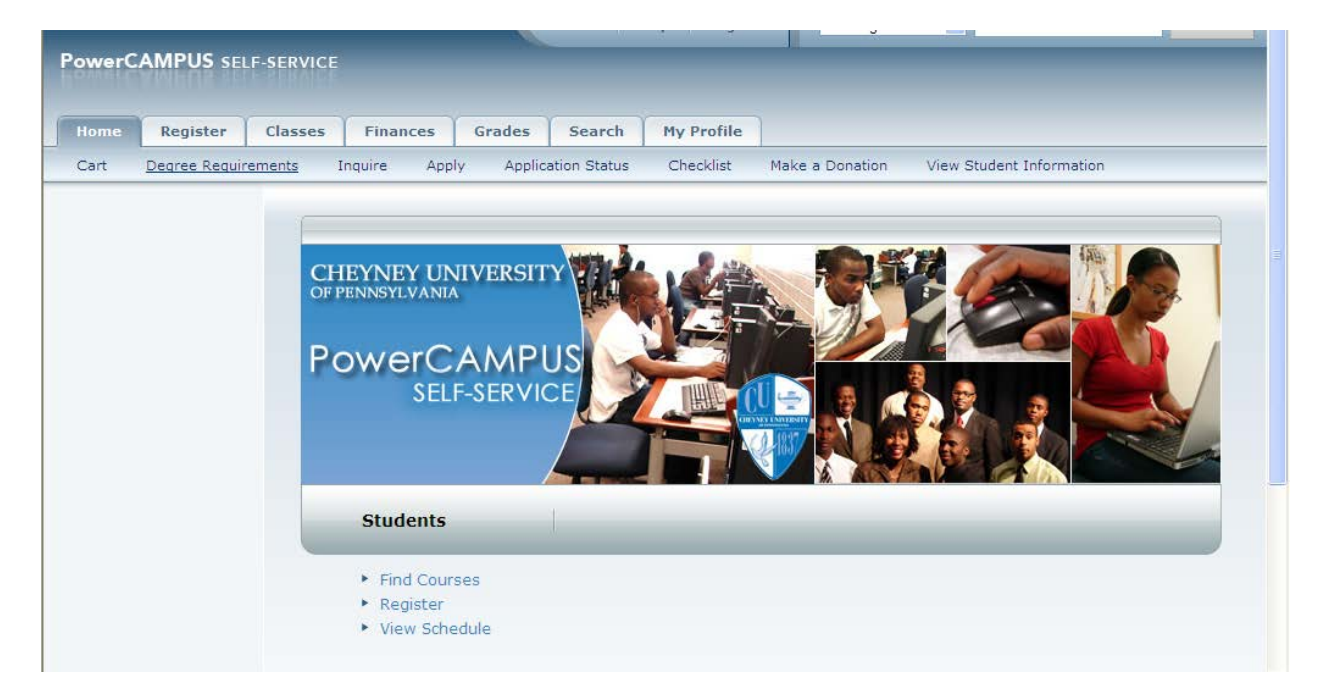

### **Screen Shot 2- Online-Help**

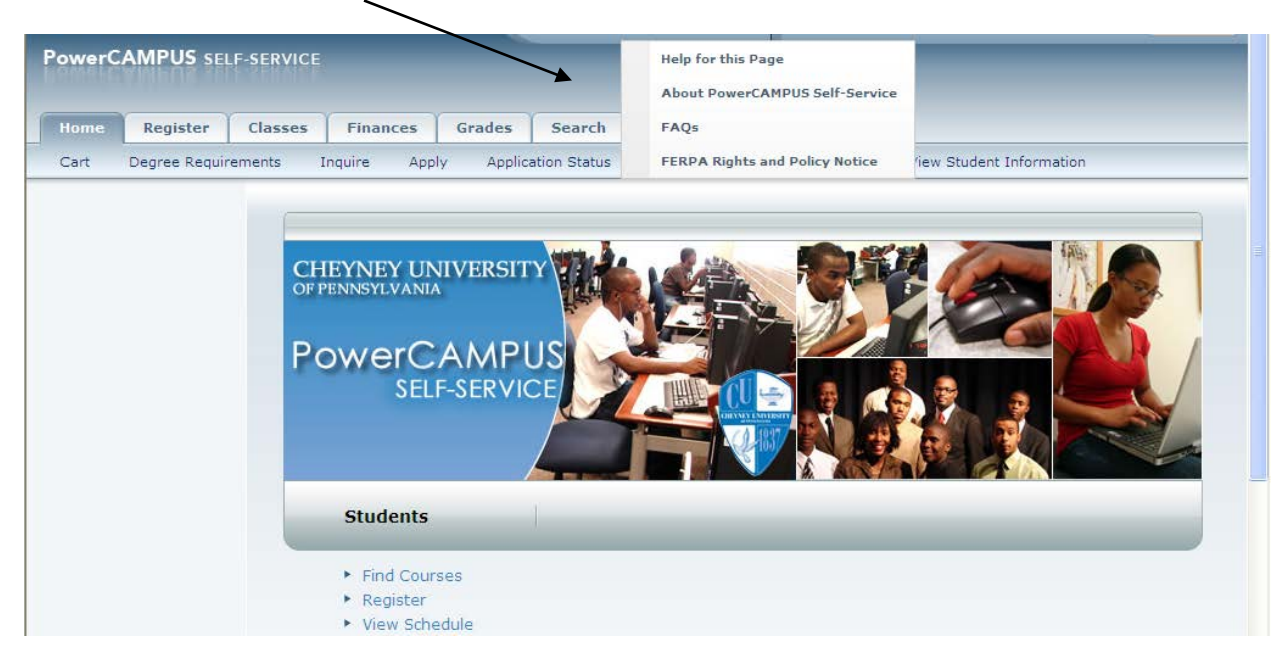

# **Section Search**

# **Fall & Spring Sessions are (15Weeks, 1st 7.5Wk, 2nd 7.5Wk), Winterim (01-session)**

# **Summer Sessions are (Summer1, Summer2, Summer 11Wks)**

**\*\*Note\*\*-** You must select the correct period/term and session or (**NO RESULTS**) will display.

**Select** Period **>** Either Spring, Fall or Summer then **Select the correct** Session **>** in this scenario 15 Weeks is select for the Fall Term, please review the Term & Session highlighted in RED.

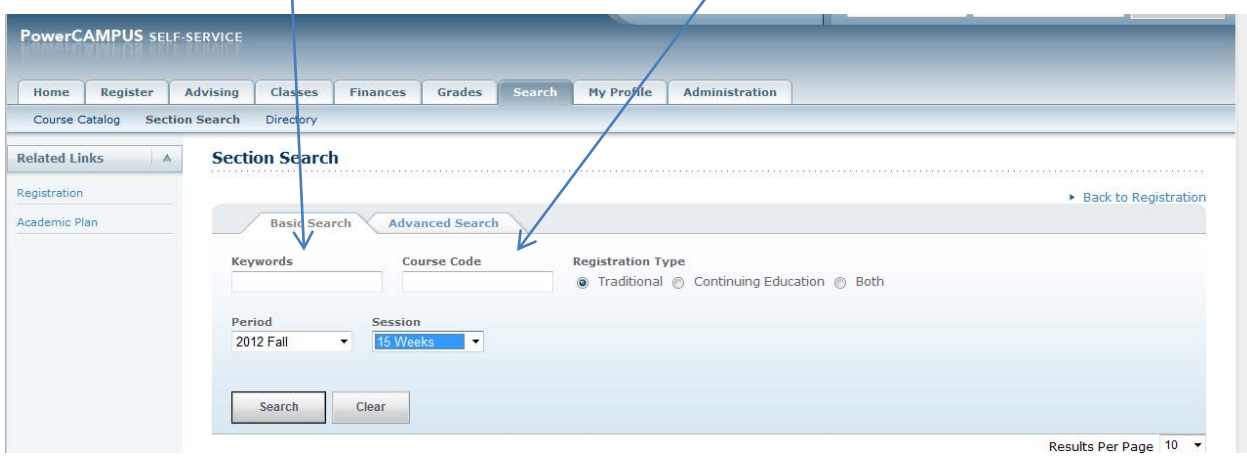

### Students (Traditional Registration)

\*\* Advisor authorization is needed to register. Please seek your advisor.

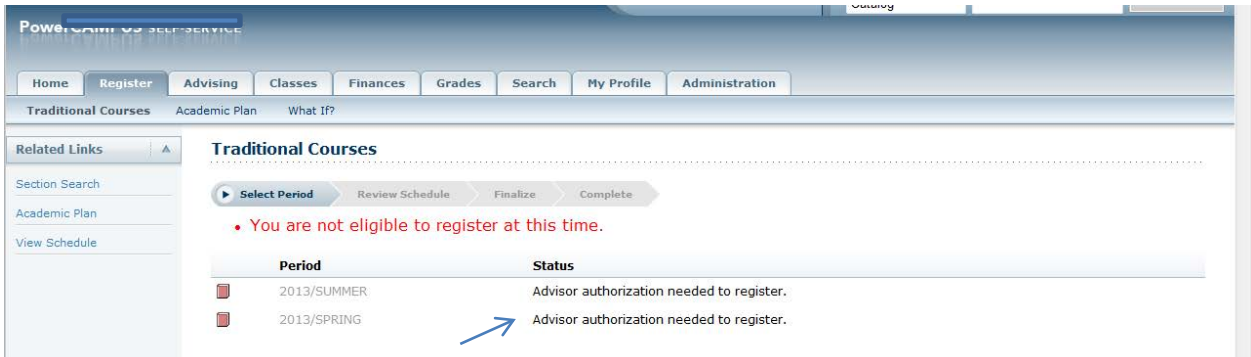

\*\*Once approval from your advisor is given you will be "Ok to register".

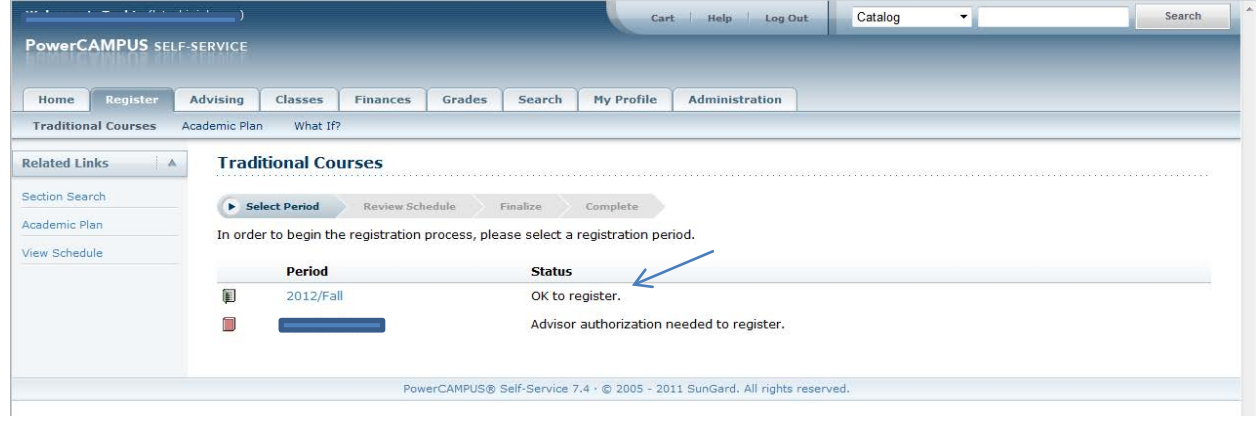

**Select the courses you want to take**: For any **OPEN** course section, select "**Add**" to add to cart. A "**Course Added**" confirmation message should appear (**Screen Shot 6**)

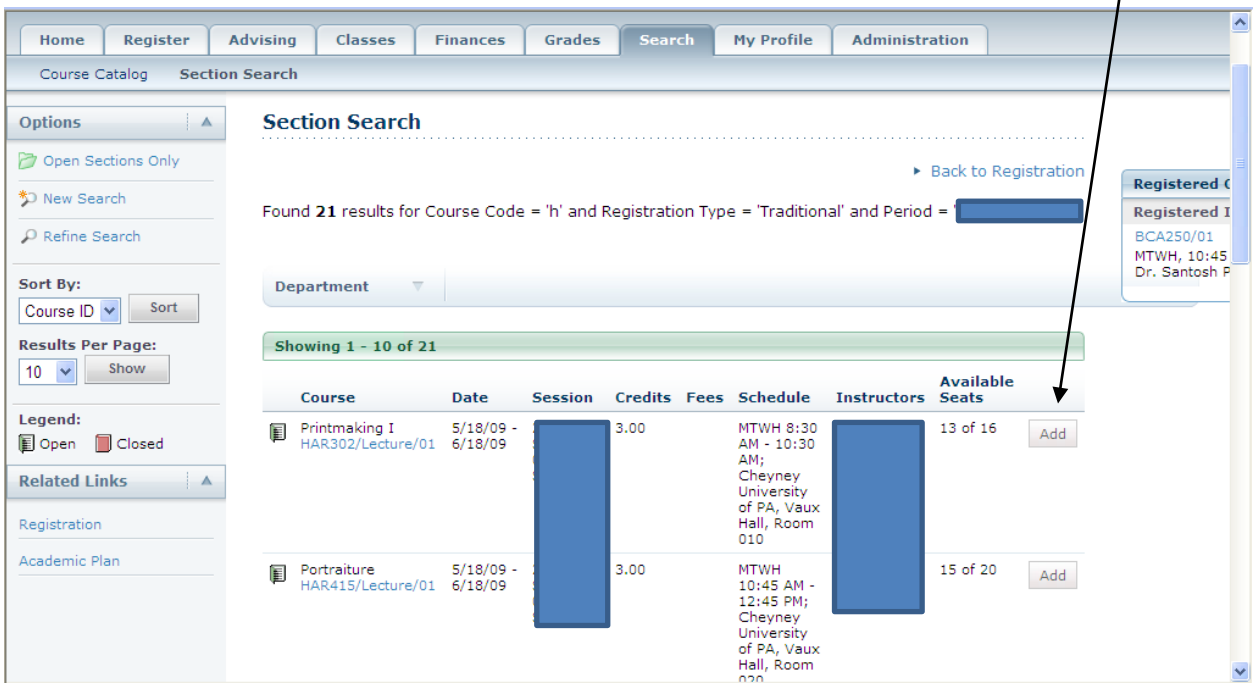

**(Screen Shot 6) Confirmation Message "Course Added"** You can either "**View your cart**" to verify the courses you selected or "**Proceed to Registration**"

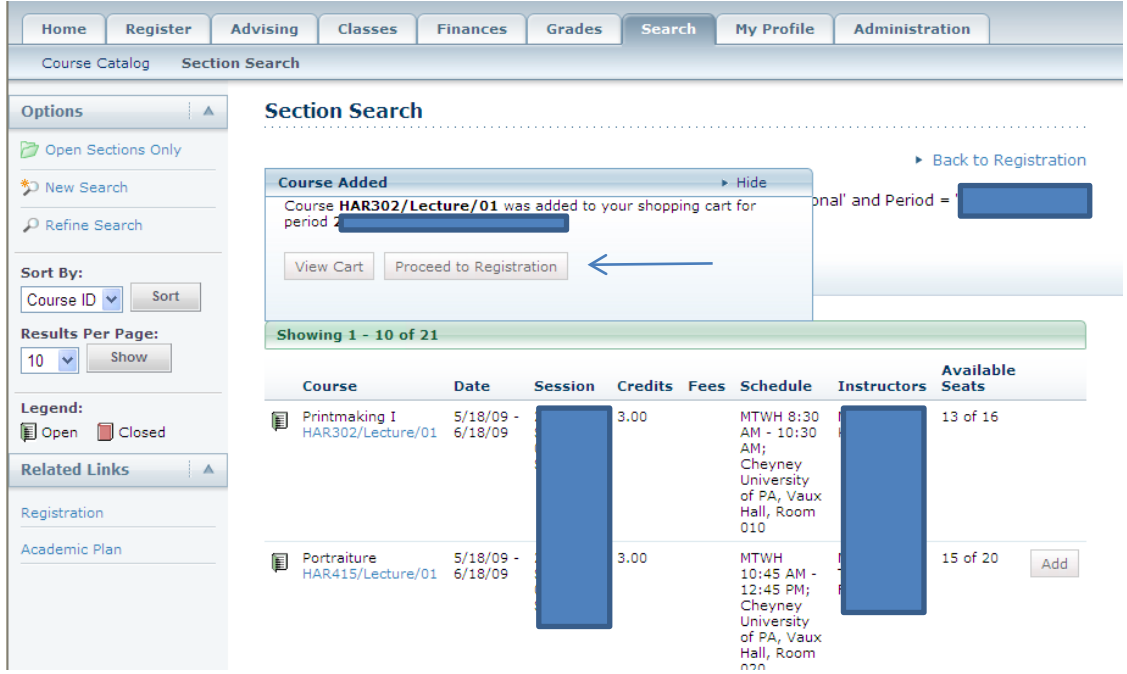

**Courses to Add (Your cart is empty) no courses has been added to your cart.**

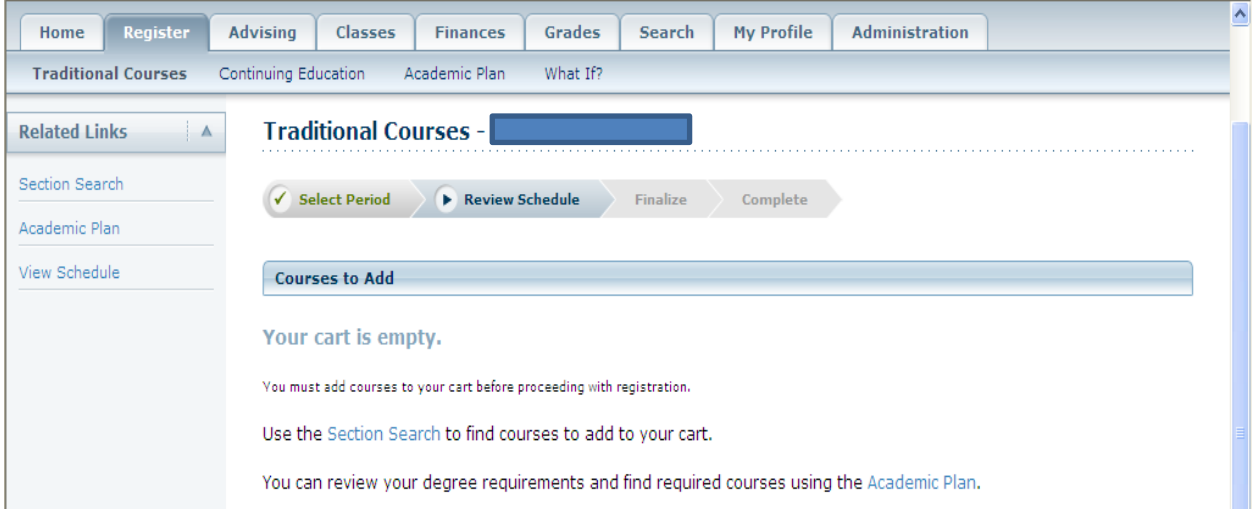

To select your course to add to your roster you must apply a "**Check**" in the **Course to Add** section and select **NEXT**. Under this screen you also have the option to "**Delete**" the course by selecting "**Remove**". Under "**Registered Courses**" you can select "**Drop**" to remove registered courses from your roster.

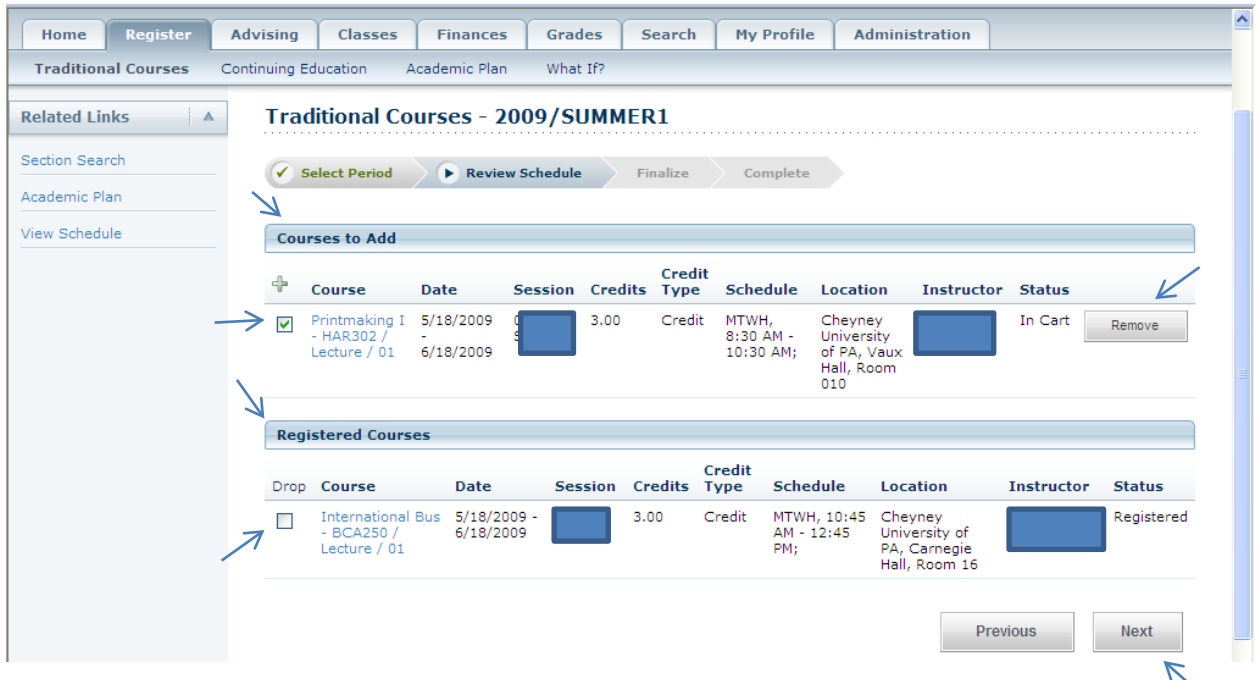

To **Finalize** your schedule you must select "**Finish**" and the status tab should show "**Complete**" (**Screen Shot 9**)

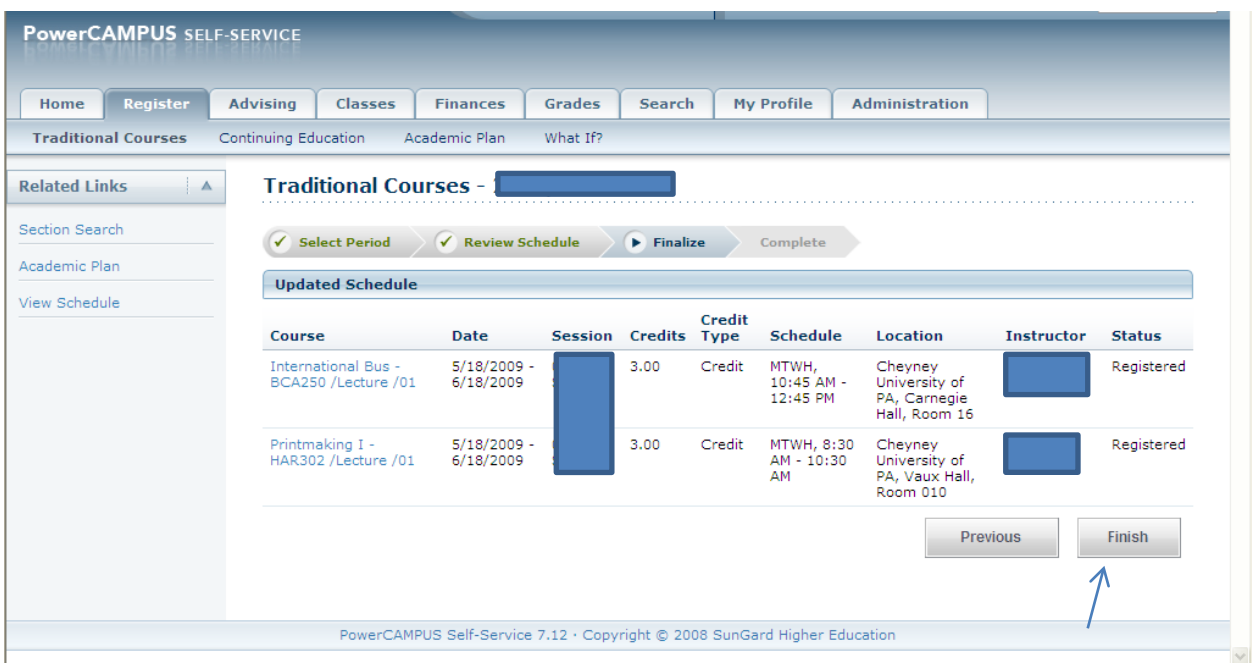

(**Screen Shot 9**) **Complete Status.** At this time you can check your Class Schedule by selecting **"View Schedule"** You can also "**Modify**" or "**Select another Registration Period**" at this point**. \*\* Note: if you do not receive the "Congratulations!" message you have not finalized registration.**

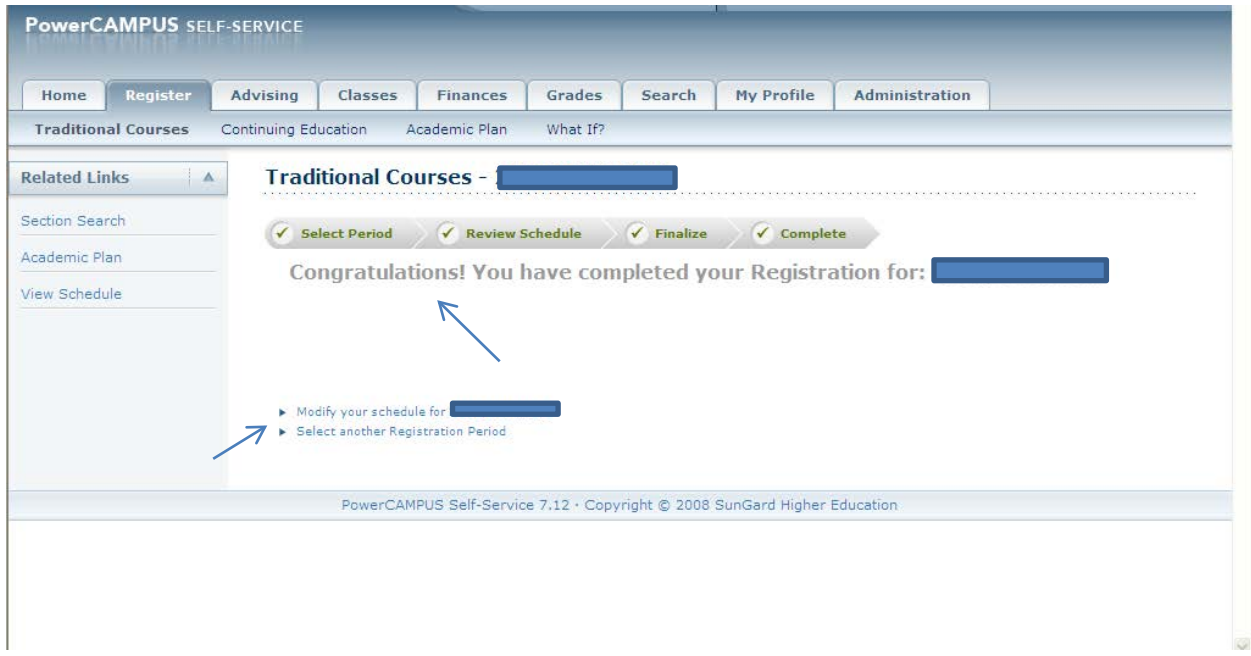

"**View Schedule**" Shows all courses you are currently registered for.

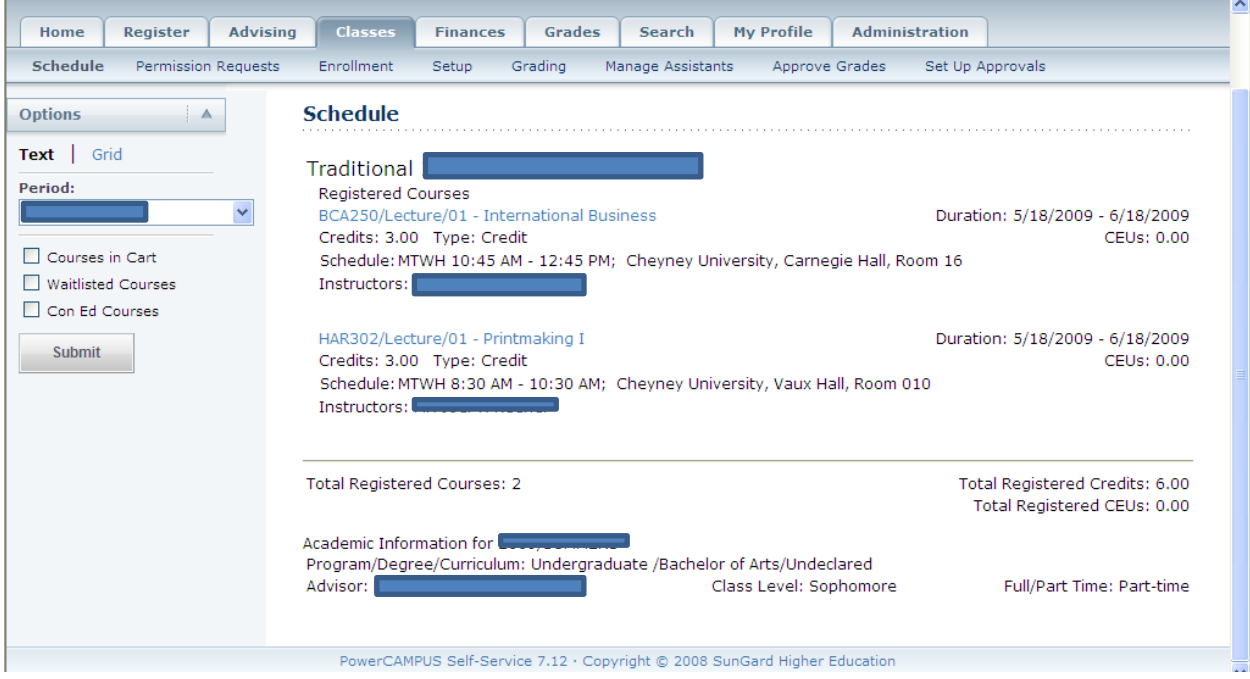